### **Configuration minimale requise**

#### : Ordinateur

IBM PC/AT ou ordinateur compatible pré-équipé des systèmes d'exploitation Windows suivants\*, Windows XP Home Edition (Service Pack 2 ou ultérieur) / Windows XP Professional (Service Pack 2 ou ultérieur) / Windows XP Media Center Edition (Service Pack 2 ou ultérieur) / Windows XP Media Center Edition 2004 (Service Pack 2 ou ultérieur) / Windows XP Media Center Edition 2005 (Service Pack 2 ou ultérieur) / Windows Vista Home Basic / Windows Vista Home Premium / Windows Vista Business / Windows Vista Ultimate Les systèmes d'exploitation 64 bits ne sont pas pris en charge. . Les systèmes d'exploitation autres que ceux mentionnés ci-dessus ne sont pas pris en charge. .Microsoft par charge en pris non exploitation'd systèmes de versions les Sauf**\***

- · UC : Pentium III 1,0 GHz ou supérieur
- $\bullet$  RAM : 128 Mo ou plus (pour Windows Vista, 512 Mo ou plus)
- · Lecteur de disque dur : 380 Mo ou plus d'espace disque disponible.
- · Fenêtre d'affichage : Résolution de l'écran : 800 × 600 pixels (ou supérieur) (recommandé 1 024 × 768 ou supérieur). Qualité couleur : 8 bits ou supérieur (16 bits recommandés)
- .<br>(WDM) e Lecteur de CD-ROM (compatible avec la lecture de CD audio numérique par WDM) Pour créer des CD originaux, vous devez disposer d'un lecteur/graveur de CD-R/RW.
- $\bullet$  Carte son
- · Port USB (USB haut débit recommandé)
- Internet Explorer version 6.0 ou ultérieure, Windows Media Player version 10 ou 11 (Windows Media Player 11 recommandé. Certains ordinateurs sur lesquels Windows Media Player 10 est déjà installé peuvent rencontrer .(.déposer-glisser par transfert le concernant) .etc ,**\***vidéo ,AAC Fichiers (fichiers de termes en limitations des \* NWZ-S615F/S616F/S618F uniquement
- · Adobe Flash Player version 8 ou supérieure doit être installé.
- Une connexion Internet à large bande est requise pour utiliser Electronic Music Distribution (EMD) ou pour visiter le site Internet
- $\bullet$  Nous ne garantissons pas le fonctionnement du lecteur sur tous les ordinateurs, même s'ils répondent à la configuration minimale requise ci-dessus-
- : Ce logiciel n'est pas pris en charge par les environnements suivants :

Les ordinateurs ou les systèmes d'exploitation assemblés personnellement / Tout environnement qui correspond à une mise à niveau du système d'exploitation installé à l'origine par le fabricant / Tout environnement à double amorcage / Tout environnement à plusieurs moniteurs / Macintosh

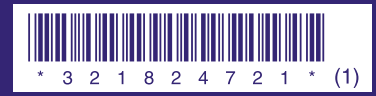

**SONY.** 

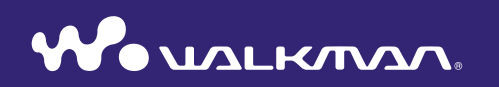

### **Guide de démarrage** © 2007 Sony Corporation Printed in Malaysia **in Prince 1 (3618F / S618F / S618F / S618F / S618F / S618F / S618F**

A pleine puissance, l'écoute prolongée du baladeur peut endommager Poreille de l'utilisateur

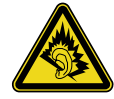

### A propos de ce manuel

Le fonctionnement du lecteur est décrit dans ce « Guide de démarrage » et dans le « Mode d'emploi » (fichier PDF).

- -Guide de démarrage : Présente les fonctions de base du lecteur, dont l'importation, le transfert et la lecture de pistes musicales, de vidéos (NWZ-S615F/S616F/S618F uniquement) et de photos.
- information des fournits des fonctions des fournits des informations less informations less informations less **Model** de dépannage.
- $-Dépannage: Décrit les symptoms, les causes et les solutions en cas de probleme$ avec le lecteur.
- $-$  **Précautions** : Décrit les remarques importantes pour éviter les accidents.

# **Table des matières**

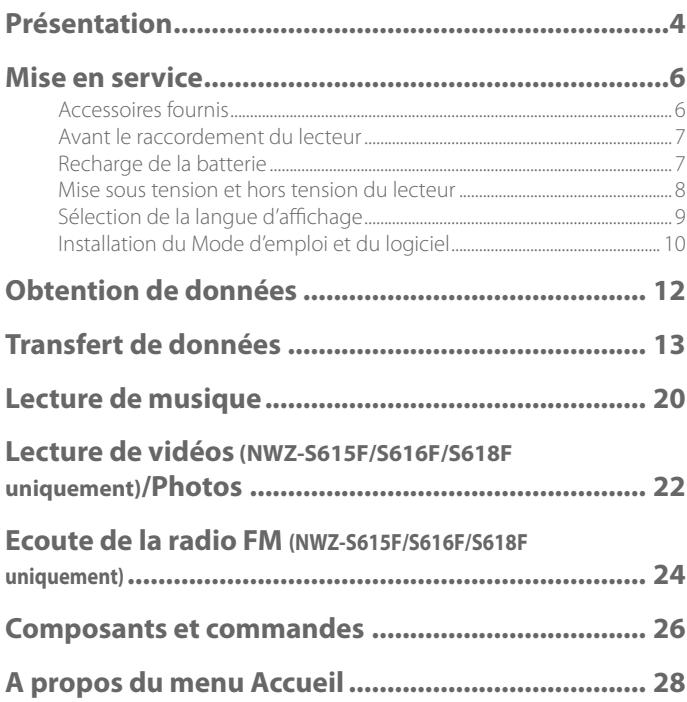

# <span id="page-2-0"></span>**Présentation**

4

Nous vous remercions d'avoir acheté le lecteur NWZ-S515/S516/S615F/S616F/S618F<sup>\*</sup>. Lors de la première utilisation du lecteur, commencez par importer de la musique, des vidéos (NWZ-S615F/S616F/S618F uniquement) et des photos sur votre ordinateur, puis transférez-les vers le lecteur.

Une fois le transfert terminé, vous pouvez écouter ou visionner vos données n'importe où. \* Selon le pays/la région d'achat du lecteur, il se peut que certains modèles ne soient pas disponibles.

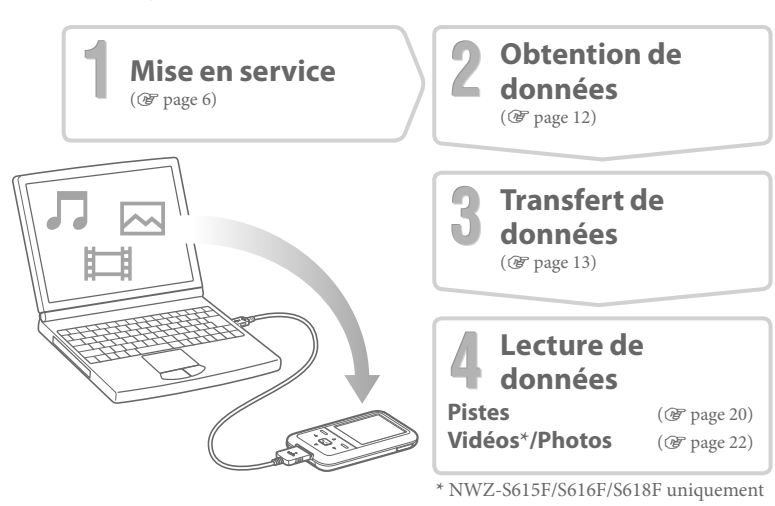

#### A propos des échantillons de données\*

Le lecteur comporte déjà des échantillons de données. Pour supprimer ces données, utilisez l'Explorateur Windows. Si vous supprimez les échantillons de données, il n'est pas possible de les restaurer et nous ne pouvons fournir aucun échantillon de remplacement.

\* Dans certains pays/régions, les échantillons de données ne sont pas installés.

# <span id="page-3-0"></span>*fournis Accessoires*

Vérifiez les accessoires contenus dans le<br>carton d'emballage.

carton d'emballage.<br>□ Ecouteurs (1)<br>□ Câble USB<sup>\*1</sup> (1)

 $\Box$  Fixation (1)

A utiliser lors de la connexion du lecteur à la station d'accueil en option, etc.

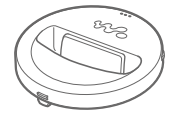

 $\Box$  CD-ROM<sup>\*2\*3</sup> (1) – Outil MP3 Conversion Tool<br>– Windows Media Player 11<br>– Mode d'emploi (fichier PDF)  $\Box$  Guide de démarrage

# $($ le présent guide $)$  $(1)$

- <sup>\*1</sup> Utilisez exclusivement le câble USB fourni ou les câbles spéciaux en option recommandés.
- $*$ <sup>2</sup> N'essayez pas de lire ce CD-ROM sur un lecteur de CD audio
- <sup>\*3</sup> Selon le pays/la région d'achat du lecteur, il se peut que le logiciel fourni soit différent.

# *Avant le raccordement du lecteur*

Avant de raccorder le lecteur à votre ordinateur, assurez-vous que le système d'exploitation est Windows XP (Service Pack 2 ou ultérieur) ou Windows Vista et que la version de Windows Media Player installée sur votre ordinateur est 10 ou 11.

# *batterie la de Recharge*

La batterie du lecteur est rechargée lorsque le lecteur est raccordé à un ordinateur sous tension. Lorsque vous insérez le connecteur du câble USB dans le lecteur, placez le repère **W**o vers le haut. Lorsque l'indicateur d'autonomie de batterie affiche : **ITILE** la charge est terminée. Lorsque vous utilisez le lecteur pour la première fois ou si vous ne l'avez pas utilisé pendant une période prolongée, rechargez-le entièrement jusqu'à ce que **ce à l'**eparaisse à l'écran.

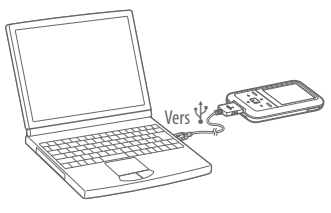

La charge dure environ 3 heures lorsque la batterie est complètement épuisée.

#### **Remarque**

 $\bullet$  Ne laissez pas le lecteur connecté pendant une période prolongée à un ordinateur portable non branché au secteur, car celui-ci risque de décharger la batterie de l'ordinateur.

# <span id="page-4-0"></span>*<u>Mise sous tension et hors tension du lecteur</u>*

#### Pour mettre le lecteur sous tension

Appuyez sur n'importe quelle touche pour mettre le lecteur sous tension.

### Pour mettre le lecteur hors tension

Lorsque vous maintenez la touche OPTION/PWR OFF enfoncée (@ page 27), le lecteur passe en mode de veille et l'écran s'éteint pour économiser la batterie. Si vous appuyez sur une touche en mode de veille, l'écran « Lecture en cours », etc., apparaît, indiquant que le lecteur est prêt à fonctionner.

De plus, si le lecteur reste en mode de veille pendant une journée environ, celui-ci s'éteint automatiquement. Si vous appuyez sur une touche alors que le lecteur est éteint, l'écran de démarrage apparaît, suivi de l'écran « Lecture en cours ».

# *affichage'd langue la de Sélection*

Assurez-vous de régler la langue d'affichage avant d'utiliser le lecteur. Sinon, des caractères tronqués risquent de s'afficher.

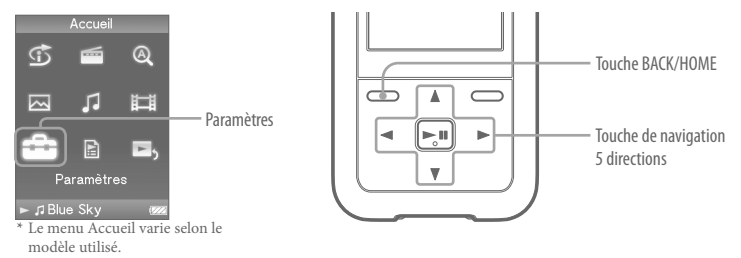

- **Maintenez la touche BACK/HOME enfoncée jusqu'à ce que le menu**  1 Accueil apparaisse.
- **Appuyez** sur la touche  $\Delta/\nabla/\Delta/\rho$  pour sélectionner  $\mathbf{r}$  (Paramètres), puis 2 **appuyez sur la touche**  $>$  **pour valider.**
- **Appuyez sur la touche**  $\triangle/\nabla/\triangle$  **pour sélectionner « Langue**  3 **(Language)** », puis appuyez sur la touche  $\geq \mathbb{I}$  pour valider.

 **Appuyez sur la touche** △/∇/△/▷ pour sélectionner une langue, puis 4 appuyez sur la touche  $\geq$ <sup>11</sup> pour valider.

# <span id="page-5-0"></span>**Installation du Mode d'emploi et du logiciel**

Vous pouvez installer le Mode d'emploi (fichier PDF) et le logiciel depuis le CD-ROM fourni en suivant les étapes ci-dessous.

**Mettez l'ordinateur sous tension et lancez Windows.** 1

Connectez-vous en tant qu'administrateur. 2 Lors de l'installation, il est nécessaire de se connecter en tant qu'administrateur.

#### Insérez le CD-ROM fourni dans votre ordinateur.

 3 L'assistant d'installation est lancé automatiquement. Lisez attentivement les messages qui s'affichent et suivez les instructions à l'écran.

#### **Lorsque le menu d'installation s'affiche sur l'écran, cliquez sur l'icône**  4 de l'élément à installer située sur le côté gauche de l'écran, puis sur la touche [Installer] en bas à droite de l'écran.

Suivez les instructions d'installation affichées à l'écran. Pour installer le Mode d'emploi (fichier PDF), sélectionnez  $\begin{bmatrix} \Box \end{bmatrix}$  Mode d'emploi].

#### Pour afficher le Mode d'emploi (fichier PDF)

Une fois l'installation terminée, l'icône  $\frac{1}{N}$  apparaît sur le bureau de l'ordinateur. Vous pouvez afficher le Mode d'emploi en cliquant sur l'icône

#### **Remarque**

 $\bullet$  Pour afficher le Mode d'emploi, Adobe Acrobat Reader 5.0 ou une version ultérieure ou le logiciel Adobe Reader doit être installé sur votre ordinateur. Adobe Reader peut être téléchargé gratuitement sur Internet.

# <span id="page-6-0"></span> $\sqrt{d}$   $\boxed{d}$   $\boxed{\sim}$  Obtention de données

Pour transférer des données vers le lecteur, vous devez importer des données audio, vidéo\* ou des photos depuis internet, des données audio de CD, des données photo d'un appareil photo numérique ou des données vidéo\* d'un caméscope numérique vers votre ordinateur avant d'utiliser le lecteur. Pour importer des données audio de CD, vous devez utiliser un logiciel d'importation approprié.

\* NWZ-S615F/S616F/S618F uniquement

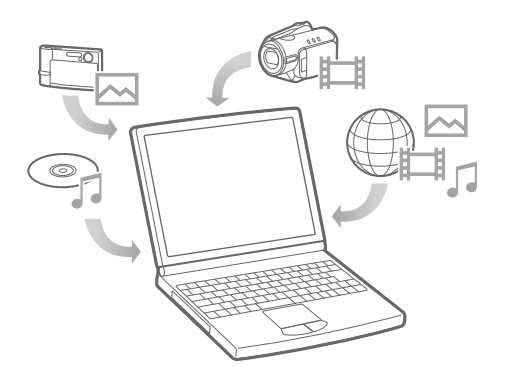

# **données**

Vous pouvez transférer directement des données par glisser-déposer à l'aide de l'Explorateur Windows sur votre ordinateur.

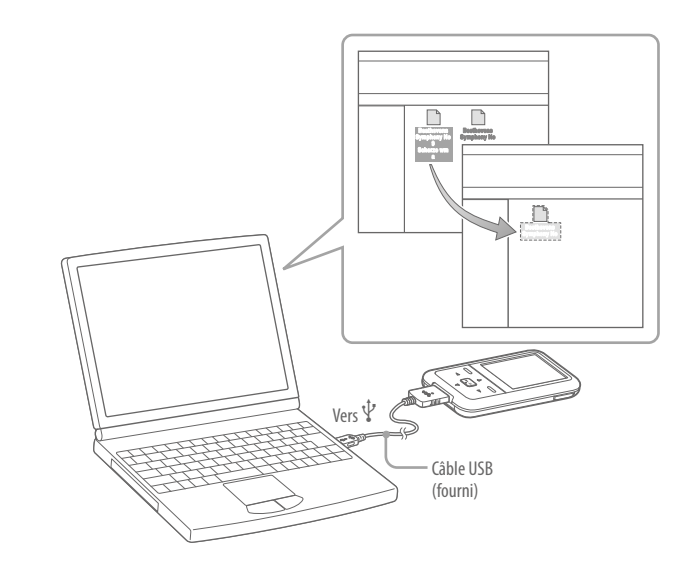

#### 1 胆 **Transfert de données (suite)**

### **Conseils**

• Vous pouvez également transférer des données vers le lecteur à l'aide de Windows Media Player. Pour plus de détails sur l'utilisation ou sur Windows Media Player, consultez les informations sur Windows Media Player à l'adresse suivante : http://support.microsoft.com/

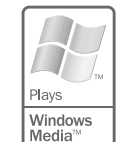

· Certains ordinateurs sur lesquels Windows Media Player 10 est déjà installé peuvent rencontrer des limitations en termes de fichiers (Fichiers AAC, vidéo\*, etc.) concernant le transfert par glisser-déposer. Si vous installez Windows Media Player 11 (pour plus de détails, reportez-vous à la section « Installation du Mode d'emploi et du logiciel » ( $\circledast$  page 10)) à partir du CD-ROM fourni, vous pouvez résoudre ce problème, puis effectuer de nouveau un transfert par glisser-déposer. Avant d'installer Windows Media Player 11 sur votre ordinateur, assurez-vous que votre logiciel ou votre service est compatible avec Windows Media Player 11. \* NWZ-S615F/S616F/S618F uniquement

#### **Raccordez le lecteur à votre ordinateur à l'aide du câble USB fourni.**  1 Insérez le connecteur du câble USB dans le lecteur, avec le repère  $\mathbf{\mathcal{W}}_{\bullet}$  vers le haut.

#### **Sélectionnez le lecteur sur l'Explorateur Windows, puis faites glisser et**  2 **.fichiers les déposez**

Le lecteur s'affiche sur l'Explorateur Windows sous la désignation [WALKMAN].

La hiérarchie des données lues comporte des règles. Pour en savoir plus sur le transfert approprié des données, reportez-vous aux illustrations suivantes.

La hiérarchie peut varier en fonction de l'environnement système de votre .ordinateur

### **Pour les pistes**

(Dans l'Explorateur Windows)

Glissez et déposez les fichiers ou dossiers dans le dossier « MUSIC ». Cependant, au-delà du huitième niveau, rien n'est reconnu.

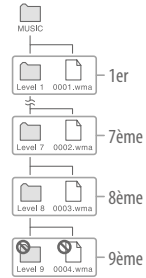

#### (Sur le lecteur)

Les dossiers s'affichent en premier par ordre de nom de dossier, puis les fichiers s'affichent par ordre de nom de fichier. Dans ce cas, la distinction entre les majuscules et les minuscules n'est pas faite.

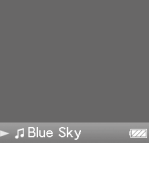

Doesian CLevel 1  $10001$ 

15

### Pour les vidéos (NWZ-S615F/S616F/S618F uniquement)

(Dans l'Explorateur Windows)

Glissez et déposez les fichiers ou les dossiers dans le dossier .« VIDEO«

Au premier niveau, le dossier « VIDEO » reconnaît un fichier ou un dossier. Les dossiers et fichiers situés au-delà du deuxième niveau ne sont pas reconnus. Cependant, les fichiers situés au deuxième niveau sont reconnus.

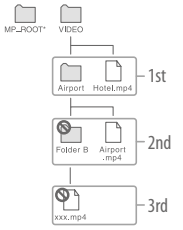

\* Le dossier « MP ROOT » est utilisé uniquement lorsque le lecteur se connecte à l'aide d'un certain dispositif ou logiciel dédié Lorsque vous transférez des données par glisser-déposer, utilisez le dossier « VIDEO ».

#### (Sur le lecteur)

Les fichiers vidéo s'affichent dans l'ordre dans lequel ils sont transférés par glisser-déposer. (Les données les plus récentes s'affichent en haut).

### **Conseil**

· Vous pouvez définir des fichiers JPEG comme vignettes de fichiers vidéo en plaçant les fichiers JPEG dans les dossiers vidéo correspondants. Lorsque vous affichez la liste des vidéos, vous pouvez visualiser les vignettes (petites images à afficher dans le menu) pour les fichiers vidéo sur le lecteur. Pour afficher la vignette d'un fichier vidéo, créez un fichier JPEG (160) points horizontaux  $\times$  120 points verticaux, extension : .jpg) et donnez-lui

un nom identique à celui du fichier vidéo souhaité, puis enregistrez-le dans le dossier du fichier .vidéo

### **Pour les photos**

(Dans l'Explorateur Windows)

Glissez et déposez les fichiers ou les dossiers dans le dossier « PICTURE » ou « DCIM »

Au premier niveau, le dossier « PICTURE » reconnaît un fichier ou un dossier. Le dossier « DCIM » reconnaît uniquement un dossier. Seuls les fichiers du deuxième niveau sont reconnus par les dossiers « DCIM » et « PICTURE ». Cependant, au-delà du deuxième niveau, rien n'est reconnu.

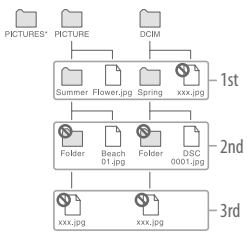

 de données des hiérarchie La**\*** « PICTURES » est identique à celle du dossier « PICTURE ».

#### (Sur le lecteur)

Les dossiers situés dans les dossiers « PICTURE » et « DCIM » s'affichent par ordre alphabétique. Les fichiers situés au premier niveau du dossier « PICTURE » sont enregistrés dans le dossier <PICTURE>.

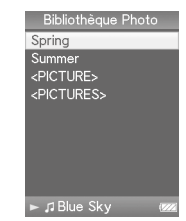

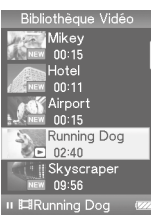

#### **Remarques**

- $\bullet$  Ne déconnectez pas le câble USB tant que le message « Ne pas déconnecter. » est affiché, car les données en cours de transfert pourraient être endommagées.
- Vous ne pouvez pas modifier les noms de dossier ou supprimer les dossiers « MUSIC », « MP\_ROOT », « VIDEO » (NWZ-S615F/S616F/S618F uniquement), « PICTURES », « PICTURE » et « DCIM »
- Ne modifiez pas les noms de dossier ou de fichier directement dans le dossier « MP ROOT ». Sinon, ils ne s'affichent pas sur le lecteur.

### **Conseils**

• Les fichiers ATRAC doivent être convertis à l'aide de l'outil MP3 Conversion Tool fourni. (Les données audio acquises auprès d'un service de distribution de musique sur Internet ne peuvent pas être converties.)

Pour utiliser MP3 Conversion Tool, insérez le CD-ROM fourni sur votre ordinateur, puis sélectionnez l'icône  $\Omega$  à gauche du menu d'installation et cliquez sur [Démarrer] en bas et à .droite

Notez que lors de la conversion de fichiers ATRAC en fichiers MP3, les fichiers ATRAC ne sont pas supprimés. Vous pouvez également supprimer les fichiers ATRAC en définissant l'option.

- · Vous pouvez créer des listes de lecture à l'aide du logiciel Windows Media Player 11 fourni ou d'un autre logiciel de transfert permettant de créer des listes de lecture. Pour plus de détails, reportez-vous à l'aide du logiciel ou consultez son fabricant.
- Vous pouvez configurer la pochette à l'aide du logiciel Windows Media Player 11 fourni ou d'un autre logiciel de transfert permettant la configuration des pochettes. Pour plus de détails, reportez-vous à l'aide du logiciel ou consultez son fabricant.

# **Format de fichier compatible**

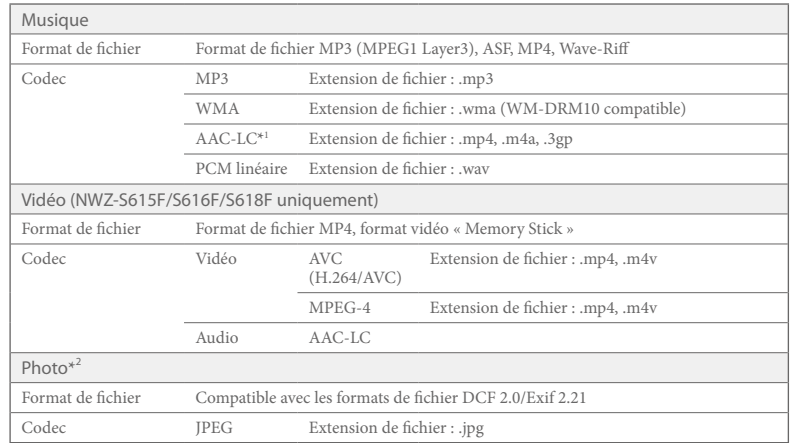

 $*$ <sup>1</sup> Les fichiers au format AAC-LC protégés par le droit d'auteur ne peuvent pas être lus.

\*<sup>2</sup> Selon leur format, certains fichiers photo peuvent ne pas être lus.

# <span id="page-10-0"></span>**1.** Lecture de musique

Une fois les données transférées vers le lecteur, elles sont stockées dans la « Bibliothèque Musique » du lecteur. Vous pouvez rechercher des pistes par titre d'album, par nom d'artiste, par genre, etc., et les lire. Cette section explique comment rechercher des pistes par titre d'album et les lire

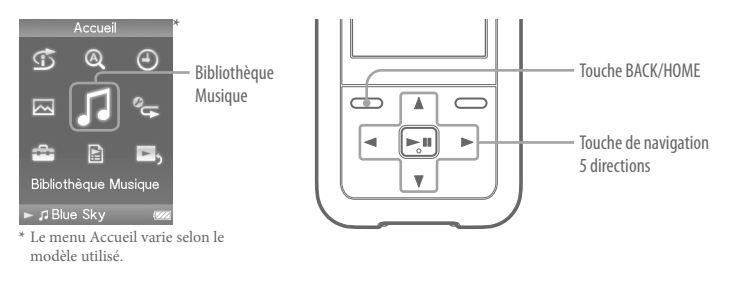

- Après avoir déconnecté le câble USB entre le lecteur et l'ordinateur. 1 maintenez la touche BACK/HOME enfoncée jusqu'à ce que le menu Accueil s'affiche.
- **Appuyez sur la touche**  $\triangle/\nabla/\triangle$  **pour sélectionner**  $\Box$  2 **(Bibliothèque Musique), puis appuyez sur la touche**  $\triangleright$  **II** pour valider.

L'écran de liste apparaît.

 **Appuyez sur la touche △/** $∇$ **/◇ pour sélectionner**  3 *«* **Album », puis appuyez sur la touche**  $\triangleright$ **ll pour valider.** La liste des albums apparaît.

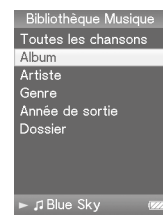

Fcran de liste

 **Appuyez sur la touche** △/∇/△/▷ pour sélectionner un album, puis 4 **appuyez sur la touche**  $\triangleright$  **<b>ll** pour valider.

La liste des pistes de l'album sélectionné apparaît.

 **Appuyez** sur la touche △/▽/△/▷ pour sélectionner une **piste, puis appuyez sur la touche**  $>$  **II pour valider.** 

L'écran « Lecture en cours » apparaît. La lecture de la piste sélectionnée commence, puis les pistes suivantes sont lues dans l'ordre. Appuyez sur la touche  $\triangleleft$ / $\triangleright$  pour passer au début de la piste  $\overline{\text{r}^2}$  orécédente, suivante ou en cours de lecture. Maintenez la touche  $\triangleleft$ / $\triangleright$ enfoncée pour avancer ou reculer rapidement. Pour interrompre la lecture, appuyez sur la touche  $\triangleright$ III sur l'écran « Lecture en cours ».

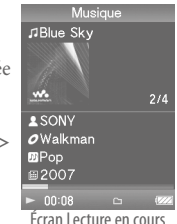

## **Conseils**

- La pochette s'affiche uniquement lorsque les chansons ont des informations sur la pochette (@F page 18).
- $\bullet$  Appuyez sur la touche  $\nabla$  sur l'écran « Lecture en cours » afin d'afficher le curseur et déplacez-le  $\frac{1}{2}$ , touche  $\Delta/\nabla$  Lorsque le vers le bas parmi les options du menu à l'aide de la touche  $\Delta/\nabla$  Lorsque le venre. le titre de l'album ou une autre catégorie est sélectionné par le curseur, appuyez sur la touche  $D\mathbb{I}$  pour afficher la liste des pistes de l'album en cours de lecture ou la liste des artistes du même genre musical que la piste en cours de lecture.
- Si l'indication « Inconnue » s'affiche comme titre d'album, etc. vous pouvez rechercher l'album ou la piste par dossier. Sélectionnez « Dossier » à l'étape 3, puis continuez.
- · Le lecteur permet d'effectuer les opérations suivantes. Pour plus de détails, reportez-vous à la section « Lecture de la musique » ou « Réglage de la musique » dans le Mode d'emploi (fichier PDF).
- Lecture répétée ou aléatoire de pistes.
- Réglage de la qualité sonore.
- -Modification du format d'affichage de la liste des albums.
- $\bullet$  Pour supprimer des pistes du lecteur, utilisez le logiciel que vous avez utilisé pour transférer les chansons ou l'Explorateur Windows.

#### <span id="page-11-0"></span>田人 Lecture de vidéos (NWZ-S615F/S616F/S618F uniquement)/Photos

Les fichiers vidéo transférés à l'aide de l'Explorateur Windows sont stockés dans la « Bibliothèque Vidéo » ; les fichiers photos sont stockés dans la « Bibliothèque Photo ». Vous pouvez lire une vidéo ou afficher une photo en la sélectionnant dans la liste .appropriée

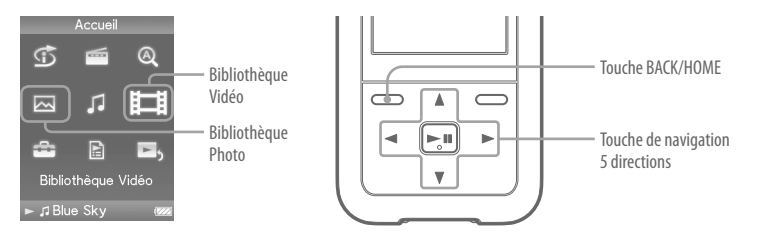

- **Maintenez la touche BACK/HOME enfoncée jusqu'à ce que le menu**  1 Accueil apparaisse.
- **Appuyez** sur la touche  $\triangle/\nabla/\triangle$  pour sélectionner  $\Box$  **(Bibliothèque**  2  **Vidéo**) ou  $\overline{\sim}$  (Bibliothèque Photo), puis appuyez sur la touche  $\triangleright$  l pour **.valider**

La liste des vidéos ou la liste des dossiers photo apparaît.

 **Appuyez sur la touche** △/∇/△/▷ pour sélectionner une vidéo ou un 3  **dossier photo, puis appuyez sur la touche**  $\geq \mathbb{I}$  **pour valider. Pour lire une** photo, sélectionnez-en une dans la liste des photos, puis appuyez sur la **touche**  $\geq$  *III* pour valider.

La lecture de la vidéo ou de la photo sélectionnée commence.

### **Conseils**

- Le lecteur permet d'effectuer les opérations suivantes. Pour plus de détails, reportez-vous à la section « Lecture de vidéo » ou « Lecture de photos » dans le Mode d'emploi (fichier PDF).
- -Modification de la direction d'affichage d'une vidéo ou d'une photo.
- -Modification du format d'affichage de la liste des vidéos ou des photos.
- Lecture d'un diaporama.
- $\bullet$  Pour supprimer des fichiers vidéo et photo du lecteur, utilisez le logiciel que vous avez utilisé pour transférer les fichiers ou l'Explorateur Windows.
- · Si vous voulez afficher des vignettes pour les fichiers vidéo, placez les fichiers JPEG du même nom dans les dossiers vidéos correspondants.

### **Remarque**

• Selon le format de fichier, les vignettes peuvent ne pas s'afficher.

<span id="page-12-0"></span>Vous pouvez sélectionner vos stations de diffusion préférées ou rechercher automatiquement les stations de diffusion captées. Le cordon des écouteurs sert d'antenne. Raccordez les écouteurs et développez le cordon le plus possible.

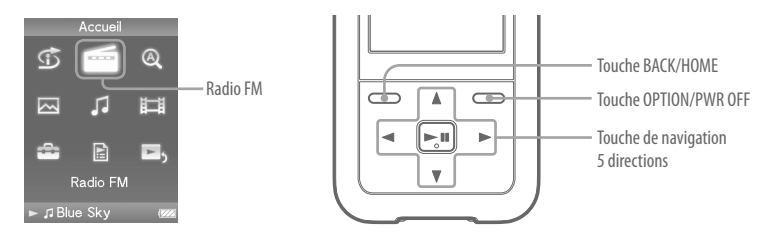

- **Maintenez la touche BACK/HOME enfoncée jusqu'à ce que le menu**  1 Accueil apparaisse.
- **Appuyez sur la touche**  $\triangle$ **/** $\nabla$ **/** $\triangle$ **/** $\rho$  **pour sélectionner**  $\blacksquare$  **(Radio FM), puis**  2 appuyez sur la touche  $\triangleright$ <sup>II</sup> pour valider.
	- L'écran Radio FM apparaît.

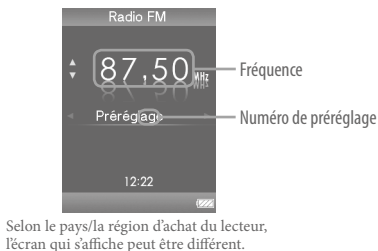

- Appuyez sur la touche OPTION/PWR OFF lors de la réception FM. 3 Le menu d'options apparaît.
	- **Appuyez** sur la touche △/▽/△/▷ pour sélectionner « Préréglage automatique », puis appuyez sur la touche  $\triangleright$ <sup>III</sup> pour valider.
	- **Appuyez sur la touche**  $\triangle/\nabla/\triangle$  **pour sélectionner** « **Oui** », puis appuyez sur la touche  $\triangleright$ <sup>III</sup> pour valider.

Les stations de diffusion captées sont préréglées de la plus basse à la plus haute .fréquence

« Prér. auto terminé. » apparaît une fois le préréglage terminé et la première station préréglée peut être captée.

#### Sélectionnez le numéro de préréglage de votre choix en appuyant sur la 6  $t$ ouche  $\triangle$ / $\triangleright$ .

### **Conseil**

4

5

 $\bullet$  Pour plus de détails sur l'utilisation de la radio FM, reportez-vous à la section « Ecoute de la radio FM » du Mode d'emploi (fichier PDF).

# <span id="page-13-0"></span>**commandes et Composants**

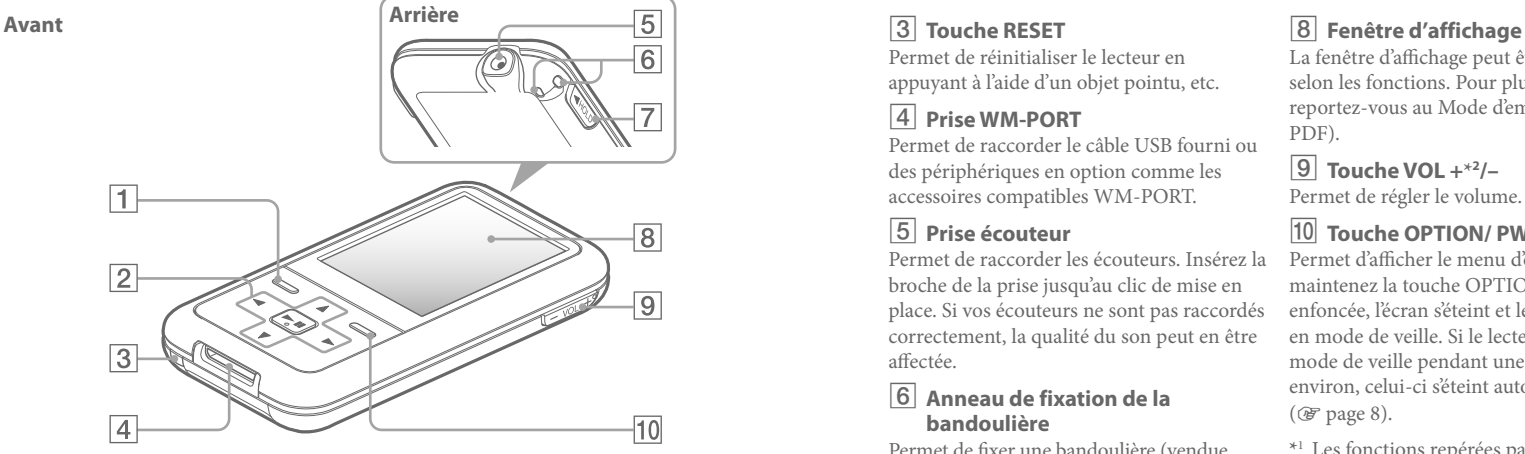

# $\overline{1}$ **Touche BACK/HOME**<sup>\*1</sup>

Permet de remonter d'un niveau dans les écrans de liste ou de revenir au menu précédent.  $M$ aintenez la touche  $BACK/HOMF$ enfoncée pour afficher le menu Accueil.

### **directions z o z Touche** de navigation **5** directions

Appuyez sur la touche  $\triangleright$ III pour démarrer la lecture. Appuyez sur la touche  $\triangleright$ II pour valider la sélection d'une option à l'aide de la touche  $\Delta/\nabla/\langle\!\!\!\!\!\sim\rangle$ . La touche de navigation 5 directions vous permet d'effectuer les

différentes fonctions disponibles sur les vous à la section « Commandes et écrans du divers écrans. Pour plus de détails, reportezlecteur » dans le Mode d'emploi (fichier PDF).

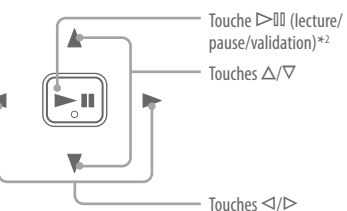

# **RESET** Touche<sub>RESET</sub>

Permet de réinitialiser le lecteur en appuyant à l'aide d'un objet pointu, etc.

# **4** Prise WM-PORT

Permet de raccorder le câble USB fourni ou des périphériques en option comme les accessoires compatibles WM-PORT.

# **<u>Fanciscouteur</u>**

Permet de raccorder les écouteurs. Insérez la broche de la prise jusqu'au clic de mise en place. Si vos écouteurs ne sont pas raccordés correctement, la qualité du son peut en être .affectée

#### **6** Anneau de fixation de la **bandoulière**

Permet de fixer une bandoulière (vendue séparément).

# **Follow Commutateur HOLD**

Utilisez le commutateur HOLD pour éviter toute manipulation accidentelle des commandes du lecteur lorsque vous le transportez. Lorsque vous réglez le commutateur HOLD dans le sens de la flèche, toutes les touches sont désactivées. Remettez le commutateur HOLD dans sa position initiale pour désactiver la fonction .HOLD

La fenêtre d'affichage peut être différente selon les fonctions. Pour plus de détails, reportez-vous au Mode d'emploi (fichier PDF).

### **21** Touche VOL +\*2/-

Permet de régler le volume.

# **10** Touche OPTION/ PWR OFF\*1

Permet d'afficher le menu d'options. Si vous maintenez la touche OPTION/PWR OFF enfoncée, l'écran s'éteint et le lecteur passe en mode de veille. Si le lecteur reste en mode de veille pendant une journée environ, celui-ci s'éteint automatiquement  $(\mathcal{F}$  page 8).

- \*<sup>1</sup> Les fonctions repérées par la marque s'activent en maintenant les touches correspondantes enfoncées.
- <sup>\*2</sup> Elles sont dotées de points tactiles qui peuvent vous aider lors de la manipulation des touches.

# <span id="page-14-0"></span>**A propos du menu Accueil**

Le menu Accueil apparaît lorsque vous maintenez la touche BACK/HOME enfoncée Le menu Accueil est l'interface d'accueil à partir de laquelle vous pouvez lire des fichiers audio, rechercher des pistes, modifier les réglages, etc.

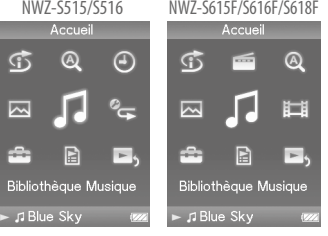

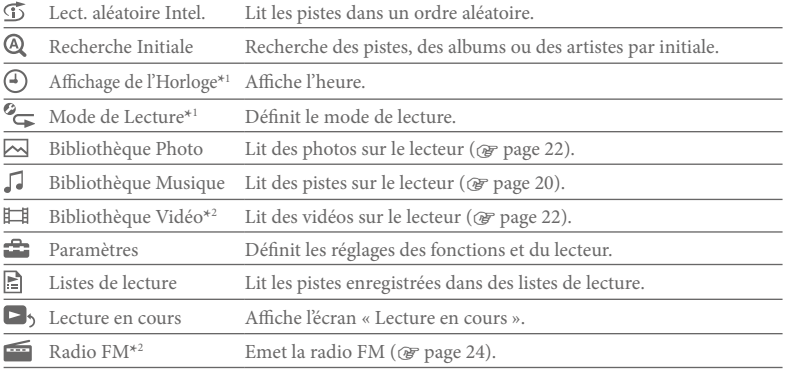

\*<sup>1</sup> NWZ-S515/S516 uniquement

<sup>\*2</sup> NWZ-S615F/S616F/S618F uniquement

La façon d'utiliser ou de définir les fonctions du lecteur, les informations liées au dépannage, etc., sont décrites dans le Mode d'emploi (fichier PDF). Pour plus d'informations sur le fonctionnement avancé du lecteur, reportez-vous au Mode d'emploi (fichier PDF).

# Utilisation des commandes du lecteur

Utilisez la touche de navigation 5 directions pour commander ce lecteur.

Appuyez sur la touche  $\Delta/\nabla/\Delta/\triangleright$  pour sélectionner une option de menu, puis appuyez sur la touche  $\triangleright$ III pour valider. Pour revenir à l'écran précédent, appuyez sur la touche BACK/  $HOME$ . Si vous maintenez la touche  $DII$  enfoncée. Pécran revient au menu Accueil. Par exemple, lorsque vous souhaitez lire une piste en sélectionnant  $\iota$  (Bibliothèque Musique) dans le menu Accueil, le menu change comme suit.

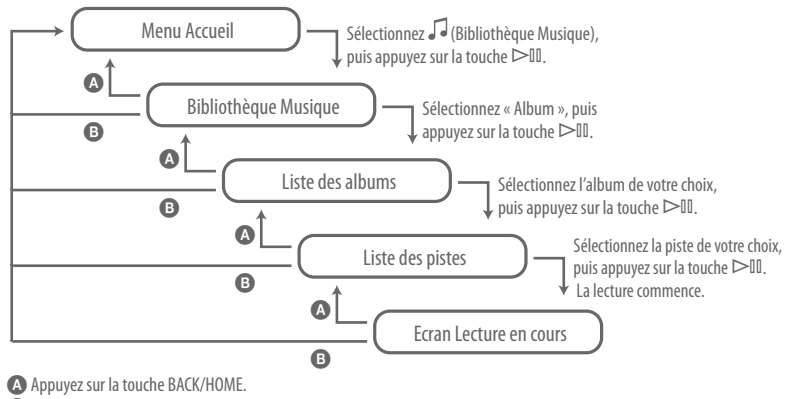

 $\bigodot$  Maintenez la touche BACK/HOME enfoncée

#### Pour les utilisateurs en France

En cas de remplacement du casque/écouteurs, référez-vous au modèle de casques/écouteurs adaptés à votre appareil et indiqué ci-dessous.  $MDR-F804P$ 

#### A l'attention des utilisateurs des pays soumis aux directives de l'UE

Le fabriquant de ce produit est Sony Corporation, 1-7-1 Konan, Minato-ku, Tokyo, Japon, Le représentant agréé en matière de normes CEM et de sécurité des produits est Sony Deutschland GmbH, Hedelfinger Strasse 61, 70327 Stuttgart, Allemagne. Pour toute demande d'entretien ou de garantie, veuillez écrire aux adresses spécifiées dans les documents d'entretien ou de garantie séparés.

#### Avis aux utilisateurs

- La musique enregistrée est limitée à un usage privé exclusivement. L'utilisation de la musique au-delà de cette limite nécessite l'autorisation des détenteurs des droits d'auteur
- Sony ne peut être tenue responsable de tout enregistrement ou téléchargement incomplet ou de dommages causés aux données suite à des problèmes rencontrés par le lecteur ou l'ordinateur.
- La possibilité d'afficher les langues dans le logiciel fourni dépend du système d'exploitation installé sur votre ordinateur. Pour de meilleurs résultats, veuillez vous assurer que le système d'exploitation installé est compatible avec la langue que vous souhaitez afficher.
	- $\overline{\phantom{a}}$  Nous ne garantissons pas que toutes les langues s'afficheront correctement sur le logiciel fourni.
- Les caractères créés par l'utilisateur et certains caractères spéciaux risquent de ne pas s'afficher.
- · Selon le type de texte et de caractères, le texte affiché sur le lecteur peut ne pas apparaître correctement sur l'appareil. Ceci est dû :
	- aux caractéristiques techniques du lecteur .raccordé
	- $\lambda$  in défaut de fonctionnement du lecteur
	- à des informations écrites dans une langue ou avec des caractères non pris en charge par le .lecteur

#### A propos des droits d'auteur

- ATRAC est une marque de Sony Corporation.
- $\bullet$  « WALKMAN » et le logo « WALKMAN » sont des marques déposées de Sony Corporation.
- $\bullet$  Microsoft, Windows, Windows Vista et Windows Media sont des marques ou des marques déposées de Microsoft Corporation aux Etats-Unis et/ou dans d'autres pays.
- $\cdot$  DSCE et **ELEAR** sont des marques de Sonv .Corporation
- · Adobe, Adobe Reader et Adobe Flash Player sont des marques ou des marques déposées de Adobe Systems Incorporated aux Etats-Unis et/ou dans d'autres pays.
- $\bullet$  Brevets et technologie de codage audio MPEG Layer-3 sous licence Fraunhofer IIS et Thomson.
- · IBM et PC/AT sont des marques déposées d'International Business Machines Corporation.
- $\bullet$  Macintosh est une marque d'Apple Inc.
- Pentium est une marque ou une marque déposée d'Intel Corporation.
- · Ce logiciel est basé en partie sur la technologie développée par l'Independent IPEG Group.
- $\bullet$  Toutes les autres marques et marques déposées sont des marques ou des marques déposées de leurs détenteurs respectifs. Les marques TM et ® n'apparaissent pas dans ce manuel.

Ce produit est protégé par des droits de propriété intellectuelle de Microsoft Corporation. Toute utilisation ou diffusion de la technologie décrite sortant du cadre de l'utilisation de ce produit est interdite sans licence accordée par Microsoft ou une filiale autorisée de Microsoft.

Les fournisseurs de ce contenu utilisent la technologie de gestion des droits numériques pour Windows Media contenue dans cet appareil (« WM-DRM ») pour protéger l'intégrité de leur contenu (« Contenu sécurisé ») pour que la propriété intellectuelle, y compris les droits d'auteur, de ce contenu, ne soit pas détournée.

Cet appareil utilise le logiciel WM-DRM pour lire le contenu sécurisé (« Logiciel WM-DRM »). Si la sécurité du logiciel WM-DRM de cet appareil a été compromise, les propriétaires du contenu sécurisé (« Propriétaires du contenu sécurisé ») peuvent exiger de Microsoft qu'il refuse le droit à WM-DRM Software d'acquérir de nouvelles licences pour copier, afficher et/ou lire le contenu sécurisé. La révocation ne modifie pas l'autorisation de WM-DRM Software de lire le contenu non protégé. Une liste des WM-DRM Software révoqués est envoyée sur votre appareil lorsque vous téléchargez une licence relative au contenu sécurisé à partir d'Internet ou d'un PC. Microsoft peut également, conjointement à cette licence, télécharger les listes de révocation sur votre appareil pour le compte des propriétaires du contenu sécurisé

Programme ©2007 Sony Corporation Documentation ©2007 Sony Corporation

### Toutes dernières informations

- Si vous avez des questions ou rencontrez un problème avec ce produit, consultez les sites Web suivants
- Pour les clients aux Etats-Unis : http://www.sony.com/walkmansupport Pour les clients au Canada : http://fr.sony.ca/ElectronicsSupport/ Pour les clients en Europe : http://support.sony-europe.com/DNA Pour les clients en Amérique latine : http://www.sony-latin.com/index.crp
- Pour les clients d'autres pays/régions : http://www.css.ap.sony.com
- Pour les clients qui ont acheté des modèles à l'étranger :
- http://www.sony.co.jp/overseas/support/